#### Инструкция ниже описывает механизм участия в

# видеконференции.

Доступ на встречу с бизнесом в режиме телеконференции обеспечивается с помощью любого популярного браузера (настольного или мобильного).

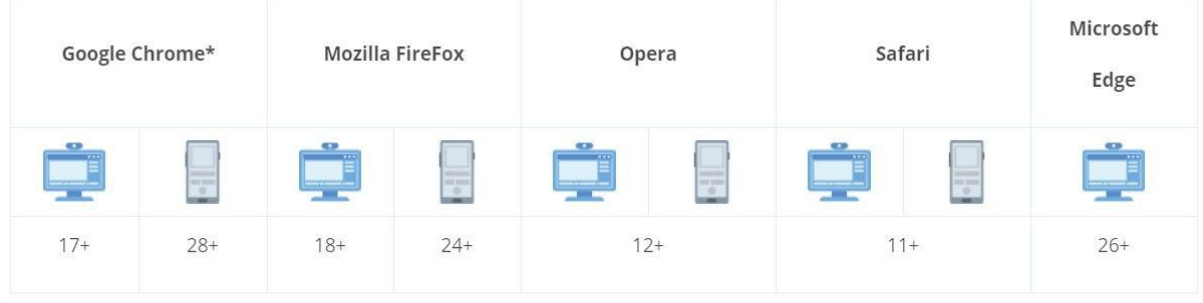

\* - и все браузеры на основе движка Chromium

# Вход на страницу

Откройте страницу конференции https://webconf.mosreg.ru/c/8519262913 у себя в браузере и нажмите на кнопку Присоединиться.

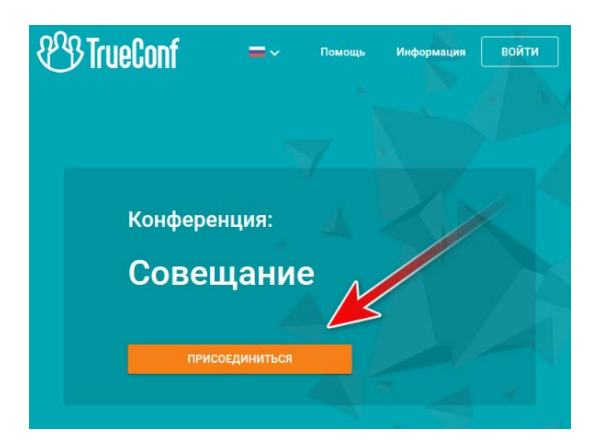

### Авторизация

После нажатия на кнопку Присоединиться в открывшемся окне введите название вашей организации и нажмите на кнопку Войти.

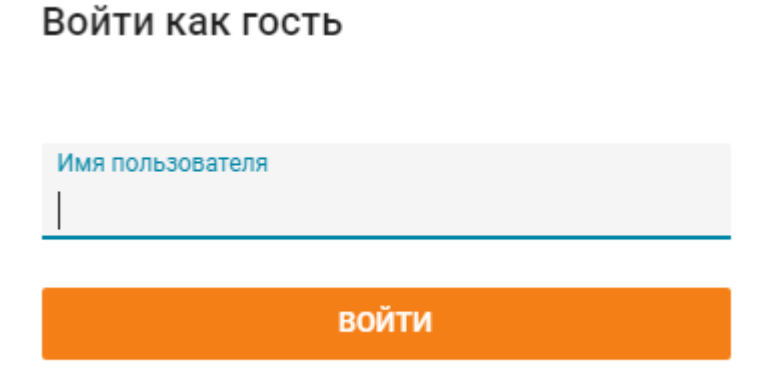

### Присоединение к конференции

После авторизации откроется страница способов подключения к конференции. Выберите наиболее удобный для Вас способ подключения.

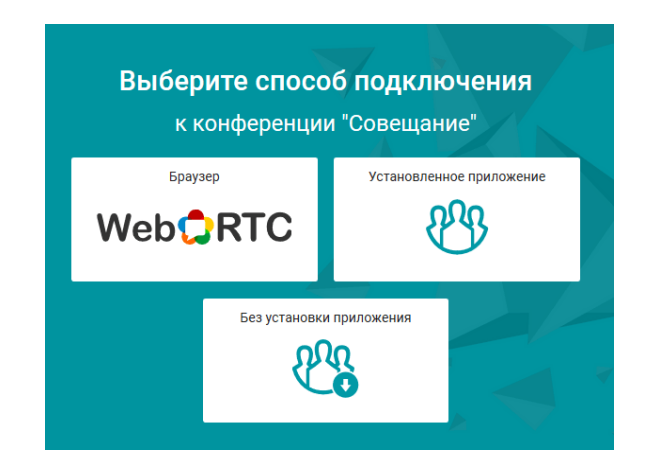

# Присоединение через браузер

Если во время конференции вы планируете использовать камеру и микрофон, Вам необходимо разрешить использование камеры и микрофона на странице

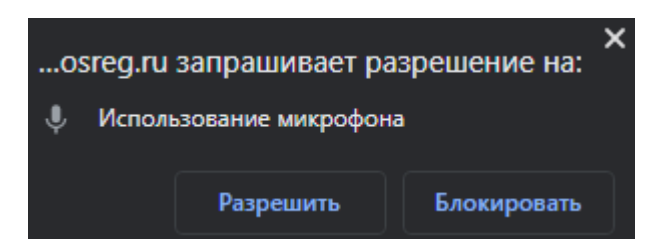

браузера. Для этого нажмите на кнопку **Разрешить** в появившемся окне.

По умолчанию другие участники вас не видят и не слышат. Что бы отправить запрос на выступление с использованием камеры и микрофона нажмите на

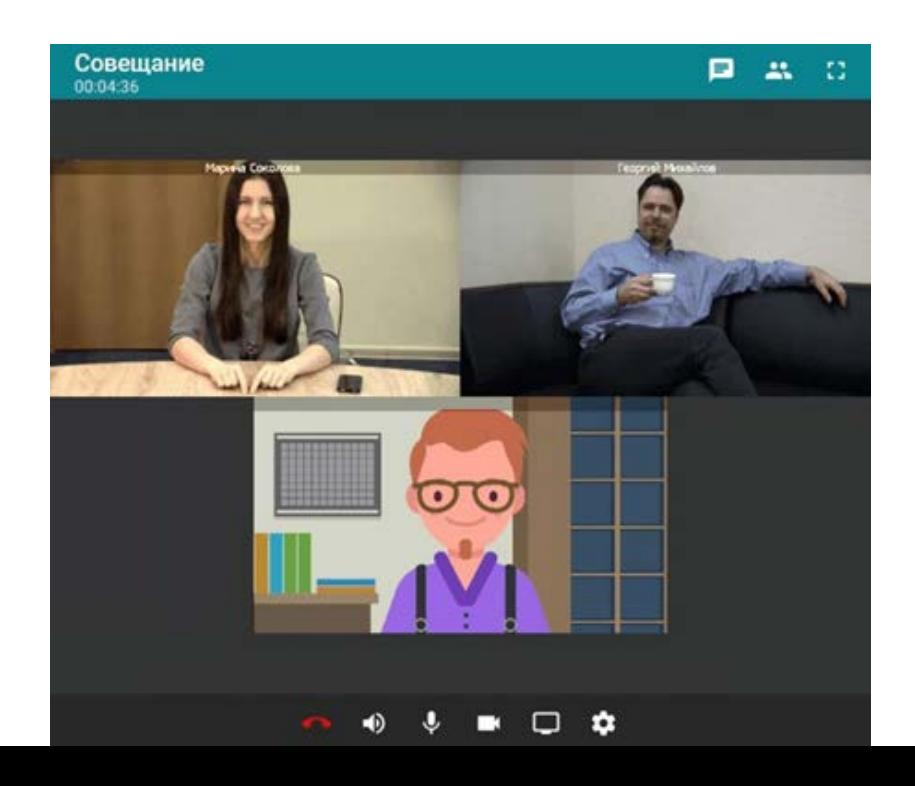

символ **в левом нижнем углу окна конференции. После того как ведущий** примет Ваш запрос, вы увидите собственное изображение в окне конференции.

Используйте кнопки в нижней части окна для выбора и настройки:

и Ф<sub>и</sub> Ф<sub>еключение/отключение устройств записи и воспроизведения звука;</sub>

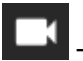

— включение/отключение устройства захвата видео;

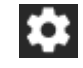

— настройка всего оборудования.

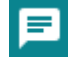

— кнопка открывает доступ к просмотру чата

— Отправить запрос на выступление с использованием камеры и микрофона. Предварительно убедитесь, что они у Вас подключены и настроены.

### Присоединение с помощью приложения TrueConf.

При выборе способа подключения «Установленное приложение» или «Без установки приложения» клиент TrueConf автоматически запустится и подключится к конференции.

Если приложение не запустилось, следуйте инструкции на странице https://webconf.mosreg.ru/c/8519262913/help#app

По умолчанию, при подключении вы являетесь зрителем конференции, остальные участники вас не видят и не слышат. Что бы выступить, перейдите на вкладку Инструменты и нажмите на кнопку «Выступить на трибуне»

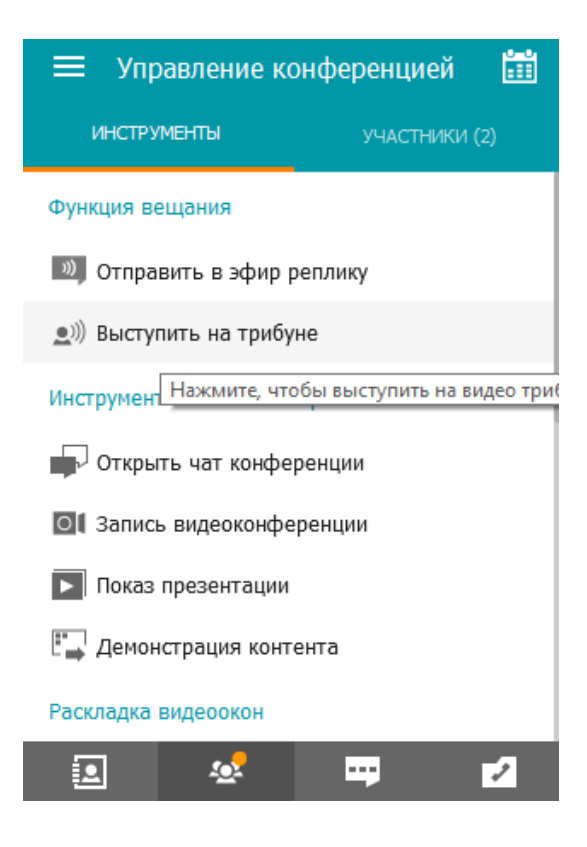